# Welcome to the Professional Collection

Welcome to the Professional Collection, and thanks for choosing Corbis.

Our Professional Collection freatures 73 disc titles that have you covered. They run the gamut from business and medicine to people, backgrounds, travel and more. These quality images are immaculately drum scanned [for 4–co](#page-1-0)lor reproduction at up to full-page size.

[Visit our web site at w](#page-2-0)ww.corbisimages.com to see our entire collection of royalty-free images.

[Click on any of the top](#page-2-0)ics below to go there. On subsequent pages, click Contents to return here.

Getting Started<br>
These Images are in RGB<br>
Calibrating your Monitor<br>
Sizing Images in [P](#page-4-0)hoto[s](#page-6-0)hop<br>
Sizing Images in Page Layout Programs<br>
Sharpening Images before Printing Getting Started These Images are in RGB Calibrating your Monitor Sizing Images in Photoshop Sizing Images in Page Layout Programs Sharpening Images before Printing Printing on Ink Jet and Electrostatic Printers Downloadable Images at www.corbisimages.com Starter Pak Further Reading and Resources

# <span id="page-1-0"></span>Getting Started

**1**

### Opening and saving images

- Find the image you want on the contact sheet that comes inside your CD ROM.
- Determine what size image you need. Professional Collection images come in two resolutions and are located in three folders in the "Images" folder. *See the resolution chart below.* **2**
- You can open images directly from the CD ROM, or copy the images to your hard drive. To open an image simply double-click the image icon or use the "Open" command in any program that supports JPEG. **3**
- Save the image in a file format *other* than JPEG like TIFF, PICT, or EPS. It's best *not* to recompress images. **4**

### 2 Image Resolutions \*

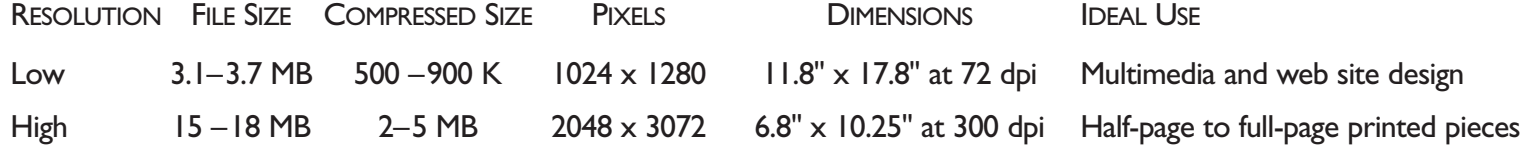

\**File sizes and pixel dimensions differ slightly because film formats vary – 35mm, 6x7, 4x5, etc. Images are compressed using "maximum quality" settings, and file sizes vary based on the complexity of the image.*

#### Contents Previous Page Next Page

# <span id="page-2-0"></span>RGB File Format and Monitor Calibration

You can import these RGB images directly into page layout programs. Generally, however, you'll want to size, crop, change the color mode, or alter the image in some way. For this, you can use an image-editing program like Photoshop. There are many resources available for becoming proficient at Photoshop – both in print and on the Internet. Some are listed on the *Further Reading and Resources* page at the end of this read me.

#### These images are in RGB

If you are going to do any image editing, stay in the RGB color mode until the work is done. For printing, you will want to convert the image from RGB to CMYK. Converting to CMYK should be the last step. Photoshop is designed to work quickly in RGB (RGB files are 33% smaller) and some of Photoshop's best features work only in RGB Color mode.

### Calibrating your monitor

You should calibrate your monitor using the best devices available. This is one of the most important measures you can take to get great color reproduction. We have color-balanced these images to exacting standards but they won't look right if [y](#page-1-0)our monitor is not [p](#page-3-0)ro[p](#page-3-0)erl[y](#page-3-0) ad[j](#page-3-0)usted.

You can get good results by simply using Photoshop's "Gamma" utility and matching to the *Ole No Moire* image. (Goodies > Calibration> Separation Sources) Follow the directions in the *Photoshop User Guide.*

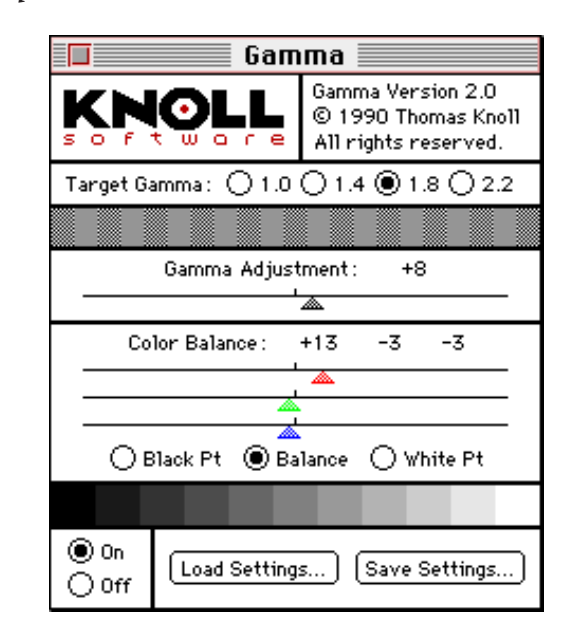

If possible, however, instead of "Gamma" use hardware calibration – the kind with a suction-cup sensor that attaches to your monitor. If you work with images on a regular basis, you'll be thankful in the long run. Your graphic arts supply store can give you information on the latest models.

# <span id="page-3-0"></span>Sizing Images

### Sizing images in Photoshop

The common rule for printed images is that you need to have twice as many pixels (ppi) as halftone dots (lpi) – the often quoted 2 to 1 ratio. In practice you can use between 1.5 to 1 and 2 to 1. This means that 300 ppi will work well for reproductions printed at 150 to 175 lpi. Check with your printer or service bureau as they may have definite opinions about this.

We have set our High-Res and Ultra-High Res images at 300 pixels per inch. You can change this in Photoshop to accommodate your particular needs. You may or may *not* want to change the file size (interpolate or resample), so pay attention to the

"Resample" check-box in the "Image Size" dialog box. When you resample an image, you are adding or subtracting pixels and the file size will get bigger or smaller.

The Low-Res images are set at 72 pixels per inch, a standard monitor resolution. You can, of course, size those images as well.

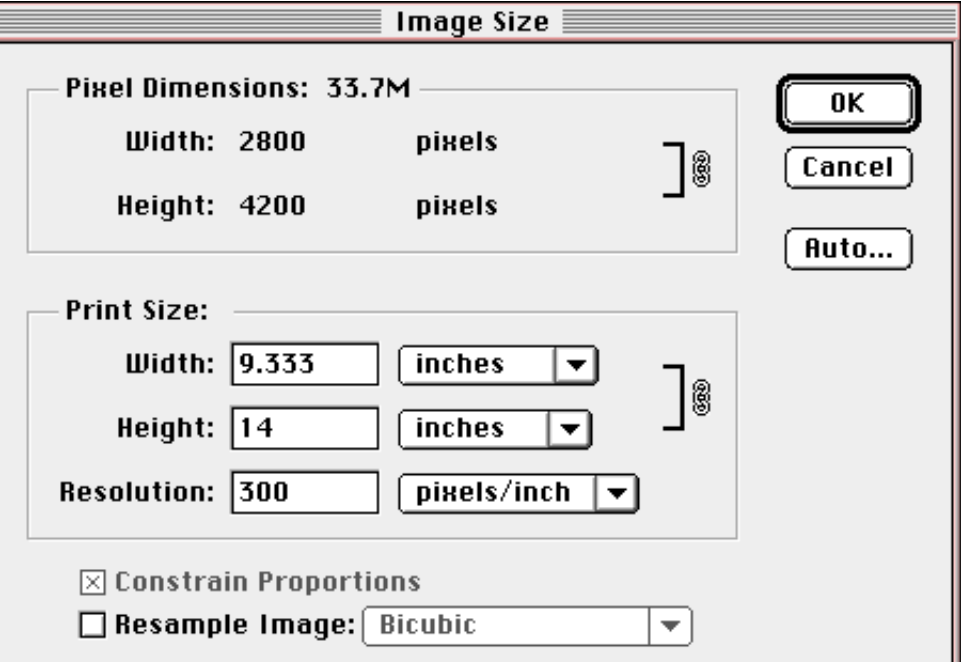

### Sizing images in page layout programs

You can also scale images in programs like QuarkXPress, PageMaker, and CorelDraw. The rule of thumb is that after you import the image, you can safely scale up or down about 20%.

If you need to scale an image more than 20%, do a resample (interpolate) in Photoshop rather than in your page layout program.

# <span id="page-4-0"></span>Sharpening

### Sharpening images before printing

The images on this disc have been moderately sharpened using drum scanner controls, but you may want to sharpen them further. For printing, in particular, added sharpening can significantly enhance your results. Here's how to do it in Photoshop:

Use "Unsharp Mask" found in the "Sharpen" menu under "Filters." Unsharp Mask enhances the edge contrast in the image without sharpening low-contrast areas. There are three components to Unsharp Mask:

**1) Amount:** Values between 1 and 500 percent. Higher values increase the sharpening effect. Small images generally don't need more than 100. Large images (above 15 MB) can usually take 150 to 300.

**2) Radius:** Values between 0.1 and 100. This determines how wide a path will be used to compare and enhance contrast. Low values produce sharper images, while higher values produce softer effects. If the Radius is set too wide, a halo effect may occur. A standard rule of thumb for figuring Radius is to divide the image resolution by 200. So a 300 ppi image gets a radius of 1.5.

**3) Threshold:** Values between 0 and 255. This cont[rols the way Photos](#page-3-0)ho[p recognizes th](#page-5-0)e brightness difference between adjacent pixels and therefore controls what edges are actually sharpened. A low value finds and

sharpens many edges, while a high value omits most edges from sharpening. When sharpening photos of people, especially close-ups, use a higher threshold like 4 to 6. Otherwise, complexions will start to mottle.

Typical Unsharp Mask settings for printing half-page and larger images are 180, 1, 2. The result may look overdone and brittle on the monitor, but these settings are appropriate for print. The halftone process and the press partially camouflage the effect.

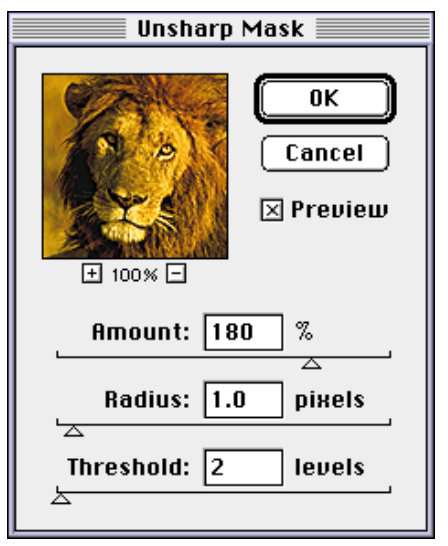

Some subjects, such as people's faces, usually don't require any sharpening. You may even want to soften or blur them.

If you resample an image (interpolate) and you want to sharpen it, it's best to apply Unsharp Mask after the resampling.

# <span id="page-5-0"></span>Printing on Large Format Printers

### Ink jet and electrostatic printers

These devices, made by companies like HP™, Encad™, and Colorspan™, do not require the same resolution settings as images printed on a conventional press. This means you can print very big images for trade shows and point-of-purchase displays using the 32 MB images on your CD.

Convert to CMYK using a Printing Inks Setup for coated stock: Use resolutions between 72 ppi and 200 ppi. At 72 ppi you will get a 38 x 58 inch image from a 32 MB file. At 100 ppi you will get a 28 x 42 inch image.

If you need to go even larger, you can resample up (interpolate) in Photoshop, however, the best resampling currently available comes from the "Live Picture" application. After resampling, apply Unsharp Mask of around 180, 1, 2. The amount of Unsharp Mask you need depends on how much you resample.

With some large-format printers, you can let the printing software scale up and simultaneously sharpen the image.

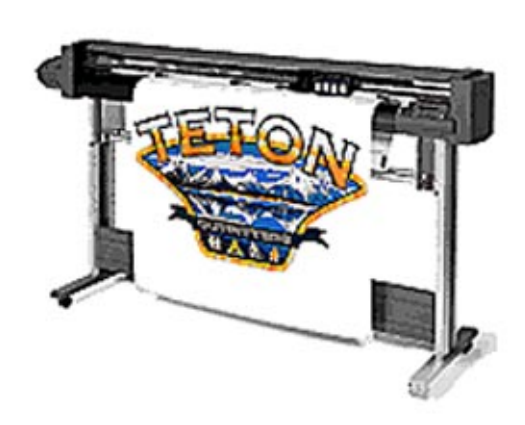

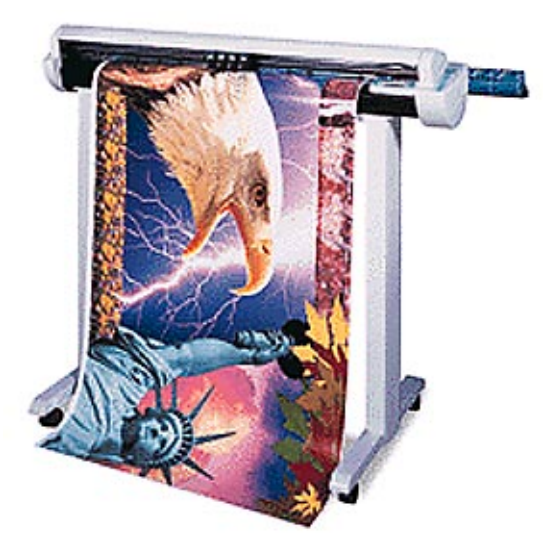

# <span id="page-6-0"></span>Thousands of Downloadable Images at www.corbisimages.com

### New images are up[loaded](http://www.corbisimages.com) every week.

In addition to our hundreds of CD titles, many images are also available on our website: www.corbisimages.com. You can quickly browse through all of our images by disc title or use our search engine to find exactly the image you want. We employ the most advanced searching technology available on the Internet and it's simple to use. Images can be downloaded in

different resolutions to match your particular needs. You can purchase them online and have them within a few minutes. Here's what we offer online:

- Free comping images from our entire library.
- Low-resolution images for 1/4 page print or multimedia and website design.
- High-resolution images for 1/2 page printed <sup>p</sup>[ieces. Perfect fo](#page-5-0)r [ads, catalogs, a](#page-7-0)nd brochures.
- Ultra high-resolution images for full page or two page spreads and large format printing.

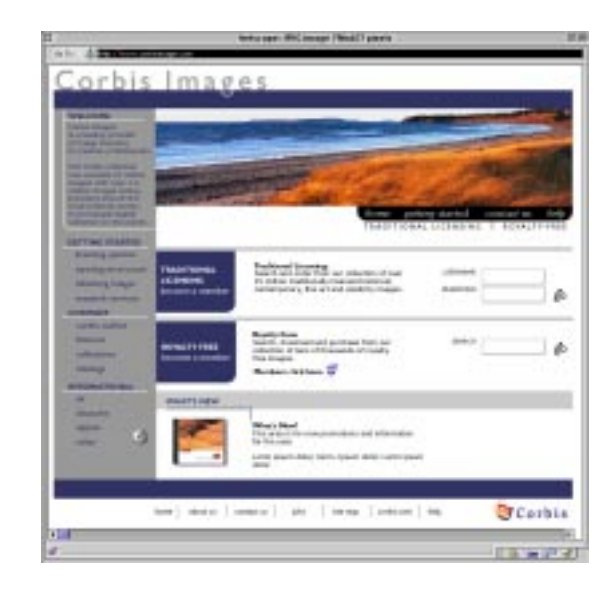

For first-rate performance, use a browser that is Java capable. Java makes it easy for you to download free comping images.

It's easy to fire up your imagination with our website. We have thousands of dramatic images – not your usual thumbnails, but images that are large enough for full page comping – at your command any time of the day or night.

In an instant, every image that

you are looking for can be up on your screen. Need images that relate? Don't worry. A "similars" feature lets you retrieve images with similar characteristics with one simple click.

Once you have found your selection, just click on the image to see it larger. To download your image for comping, just click a button.

#### Contents Previous Page Next Page

## <span id="page-7-0"></span>Order a Starter Pak by Phone, Email or Online

### Order a Starter Pak by phone, email or online

Our Starter Pak has everything you need to get instant access to tens of thousands of comp-resolution, royalty-free images. It includes our newest release, the Master Collection Sourcebook One, with over 3,000 beautifully printed images; our Portfolio Book, highlighting more than 5,000 images from our Professional Collection; and a comping disc for each book.

You'll also receive our new PhotoFinder 99.1 disc. This comprehensive tool enables you to search our entire collection by keyword or concept, without going on the Web.

Corbis Images 750 Second Street Encinitas, CA 92024

**tel:** 760.634.6500 **fax:** 760.634.6510 **orders:** 800.545.4514

**sales email:** salesrf[@corbis.com](#page-8-0) **[tech](#page-6-0) [support](#page-6-0) [emai](#page-6-0)l:** supportrf@corbis.com **web:** www.corbisimages.com

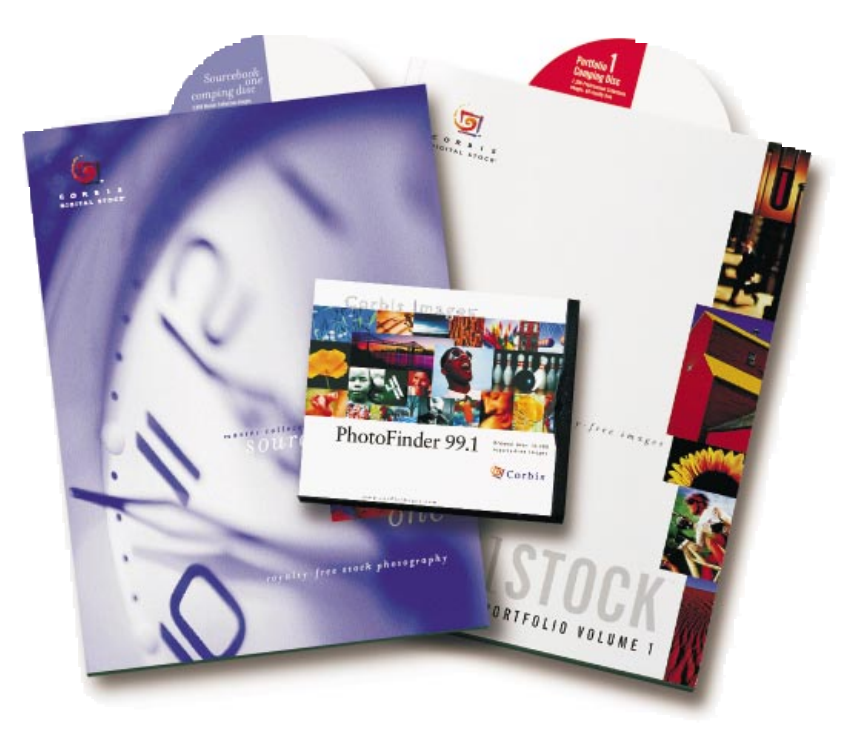

#### Contents Previous Page Next Page

## <span id="page-8-0"></span>Further Reading and Resources

### Photoshop Info, Tips, and Tricks

#### *The Photoshop 5 Wow Book*

by Linnea Dayton and Jack Davis Peachpit Press 510-548-4393 800-283-9444

#### *The Photoshop Bible*

by Deke McClelland IDG Books ISBN 1-7645-4005-X 650-655-3000

### CMYK and Printing Information

#### *Preparing Digital Images for Print*

by Sybil and Emil Ihrig Osborne Mcgraw Hill ISBN 0-07-882146-0 510-549-6600 800-822-8158

#### *Professional Photoshop*

Dan Margulis John Wiley & Sons Publisher ISBN 0-471-01873-2

#### *Real World Photoshop 4*

David Blatner and Bruce Fraser Peachpit Press ISBN 0-201-68888-3 510-548-4393 800-283-9444

Download individual royalty-free images at www.corbisimages.com

#### Contents Previous Page